# Imprimante 3D - Ultimaker 2

Utilisation d'une imprimante 3D, Ultimaker 2

C'est quoi une imprimante 3D ?

C'est un outil de fabrication d'objets ou de pièces en volume préalablement dessinés en 3D sur ordinateur.

**28** Difficulté Moyen  $\|\Theta\|$  Durée 2 heure(s)  $\|\Theta\|$  Catégories Machines & Outils  $\|\Theta\|$  Coût 0 EUR (€)

#### Sommaire

[Introduction](#page-0-0)

Étape 1 - [Caractéristiques](#page-1-0) de la machine

Étape 2 - Ouvrir le logiciel [:"Cura"](#page-1-1)

Étape 3 - [Création](#page-1-2) d'un nouveau fichier

- Étape 4 [Utilisation](#page-1-3) de la souris
- Étape 5 [Orientation](#page-2-0) de l'objet

Étape 6 - Paramètres [d'impression](#page-2-1)

Étape 7 - [Enregistrement](#page-2-2) du fichier

Étape 8 - Mise sous tension de [l'ultimaker](#page-3-0)

Étape 9 - Lancer [l'impression](#page-4-0)

Étape 10 - Retirer l'objet [imprimé](#page-4-1)

Notes et [références](#page-4-2)

**Commentaires** 

### <span id="page-0-0"></span>Introduction

#### Il existe 3 techniques d'impression 3D :

- · Dépôt de fil : <u>Imprimantes du lab.</u> un système au principe simple, qui date d'il y a 40 ans mais qui a été démocratisé il y a peu. (REPRAP) 2 ingénieurs britanniques.
- La machine est composée d'une tête chauffante et d'un moteur qui permet de pousser le (l. Ces imprimantes peuvent faire des formes complexes, infaisables autrement, et des moules.
- Stéréolithographie : système de rayonnement qui polymérise, et durcit la résine. Il permet de faire des objets fins et précis (25 microns/0,025mm par couche) mais la résine liquide est toxique et nécessite plus de mesures de sécurité.
- Frittage de poudre : une poudre propulsée et chauffée au laser.

Matériaux Outils

## <span id="page-1-0"></span>Étape 1 - Caractéristiques de la machine

- Impression 3D Ultimaker 2 (dépos de fils)
- Taille du plateau d'impression : 200 x 200 x 200 mm
- Dimensions imprimable : env. 150 x 150 mm
- · Buse : tête d'impression qui chauffe et distribue le fil
- Extrudeur : moteur qui pousse le fil
- Ventilation : refroidit l'ensemble au fur et à mesure
- Bobine : ABS ou PLA selon la machine
- Plateau : En verre selon la machine, chauffant
- Axes : x, y, z
- SD, ecran et molette : sélection, importation des fichiers, impression

Matériaux :

- Le PLA est un dérivé de fécule de maïs, qui est sensible aux UV.
- ABS,
- Flex.
- Fils chargé en bois ou autres.

## <span id="page-1-1"></span>Étape 2 - Ouvrir le logiciel :"Cura"

- Ouvrir Cura
- Cura est gratuit, disponible en ligne

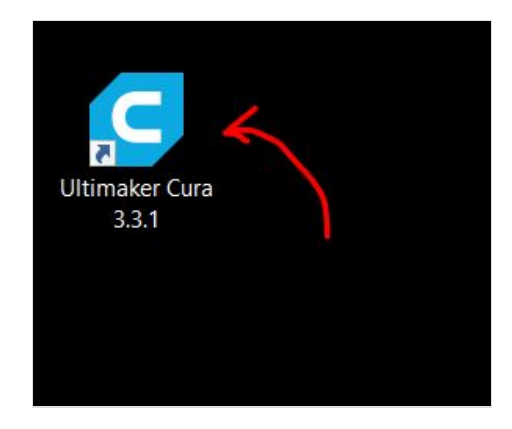

#### <span id="page-1-2"></span>Étape 3 - Création d'un nouveau fichier

- $\bullet$  Fichier : ouvrir le(s) fichier(s)
- Format conseillé : .stl, .obj ou .gcode (importer un modèle, plein de préférence)

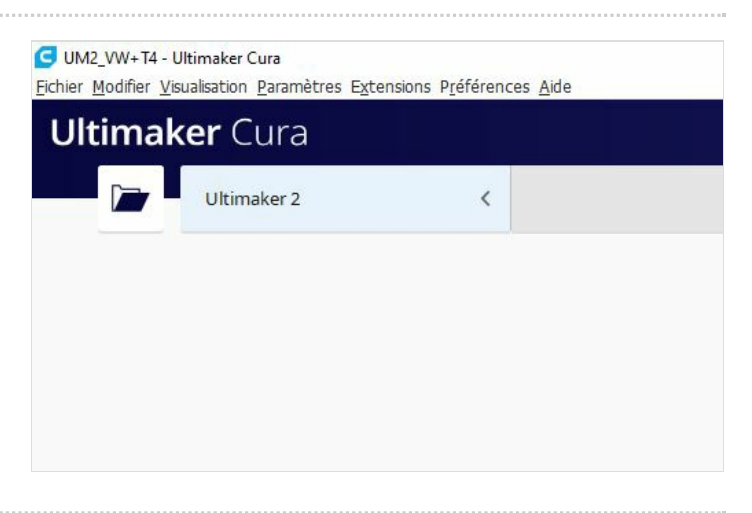

### <span id="page-1-3"></span>Étape 4 - Utilisation de la souris

- Clic gauche : permet de sélectionner l'objet
- Clic droit : menu déroulant d'options
- Clic droit longtemps : permet de tourner autours de l'objet
- la roulette : permet de zoomer ou de dé-zoomer
- Clic longtemps avec la roulette : permet de se déplacer dans l'interface

## <span id="page-2-0"></span>Étape 5 - Orientation de l'objet

- Sélectionner l'objet
- Avec la barre d'outil située à gauche :
	- déplacer
	- tourner
	- changer l'échelle ( la taille)

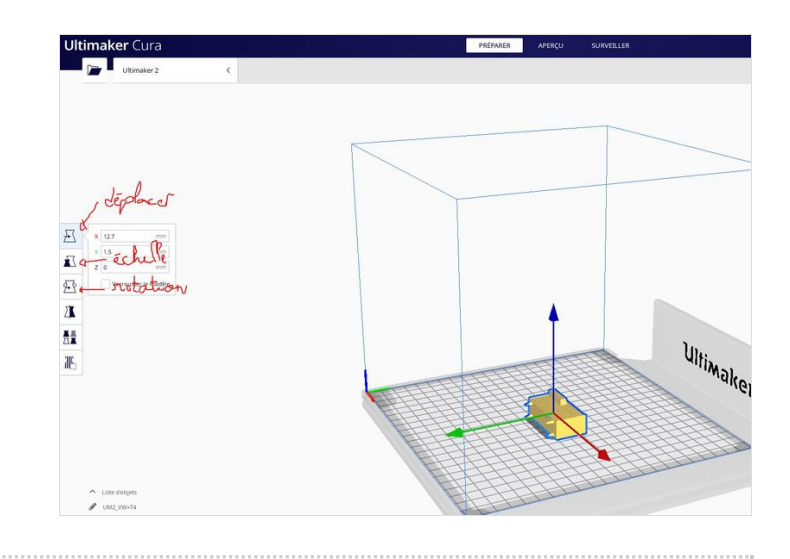

## <span id="page-2-1"></span>Étape 6 - Paramètres d'impression

- A droite de l'écran ouvrir le menu :"Paramètres d'impression"
- En appuyant sur l'onglet :"Draft"
- Appuyer sur "personnalisé"
- Appuyer sur chaque onglet afin de modifier les paramètres
- Taille de la buse : 0.4 mm
- Qualité : épaisseur des couches de 0,06mm (60 microns) à 0,3 mm
- (250 microns). 0,2 mm (200 microns ) est une épaisseur de couche standard.
- Coque : épaisseur de la coquille. Le diamètre de la buse est 0,4 mm, du coup prendre un multiple de 4 (0.4, 0.8, 1.2..)
- Épaisseur du dessus/dessous : épaisseur des premières et dernières couches, mettre en épaisseur du dessus pour faire un vase
- Remplissage : exemple type : Mettre 20% pour avoir un bon ratio matière/temps/solidité.
- Matériau : activer la rétractation
- Vitesse : entre 50 et 80 mm/s. Il est recommandé de ne pas y toucher (60mm/s)
- Support : Générer des supports si il y a des éléments en porte-àfaux (dans le vide), partout ou en contact avec le plateau. angle du porte à faux (50% est une bonne valeur)
- Adhérence du plateau : Bordure 6 mm environ.

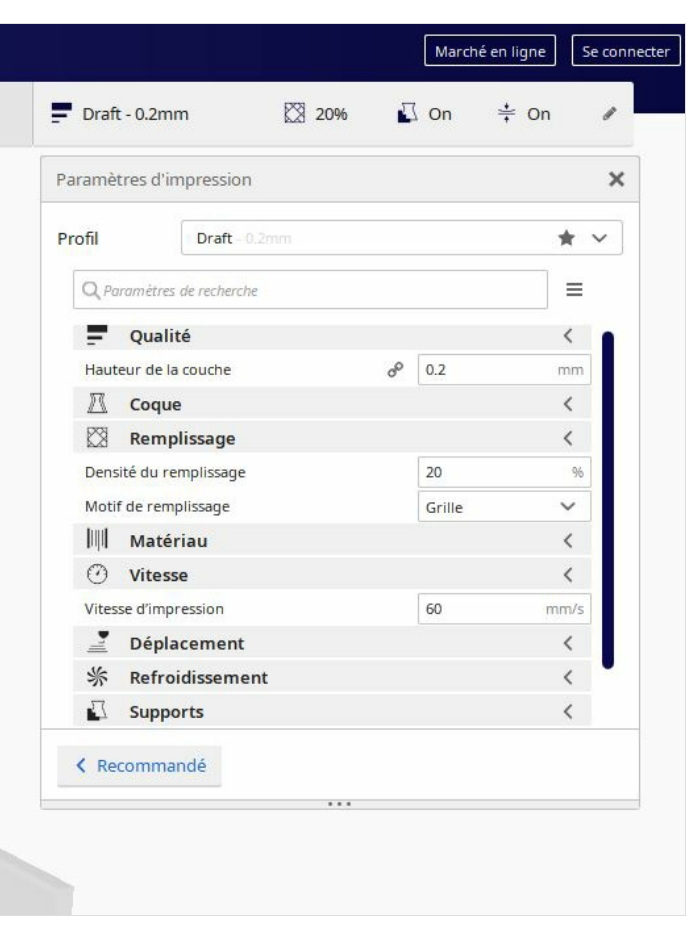

## <span id="page-2-2"></span>Étape 7 - Enregistrement du fichier

- Insérer la carte SD fournie avec l'imprimante dans votre ordinateur
- Appuyer sur "découper" situé en bas à droite de l'écran
- Appuyer sur :"Enregistrer sur un lecteur"
- Puis appuyer sur "éjecter"

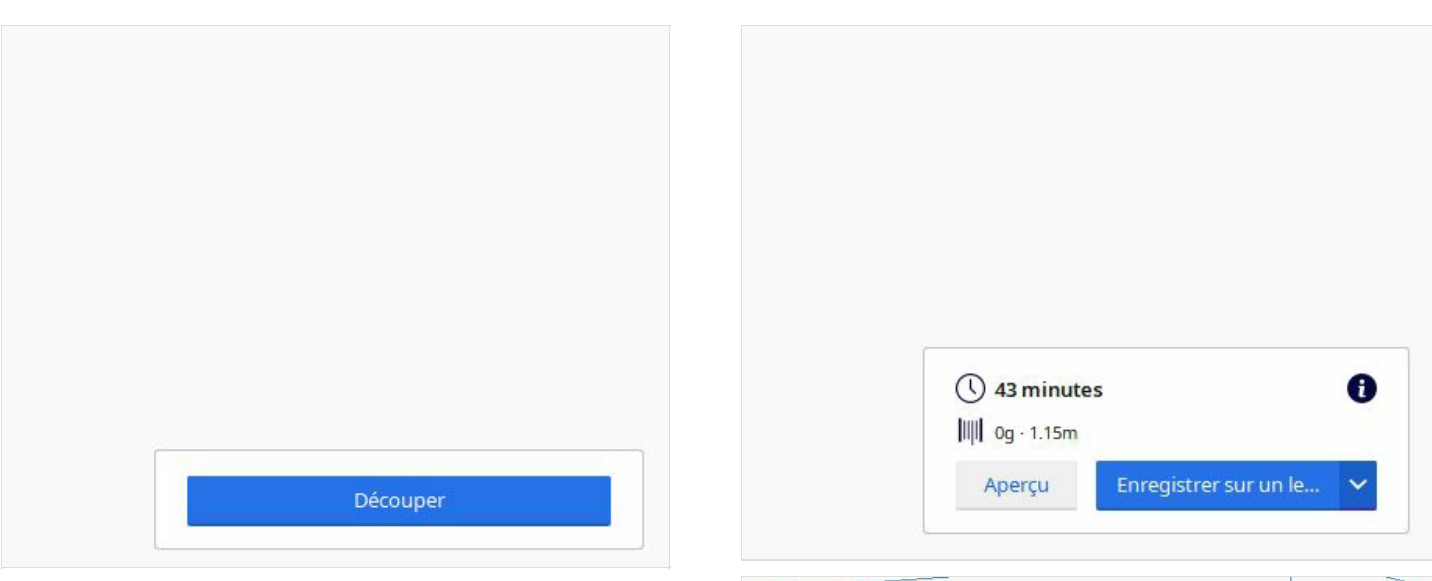

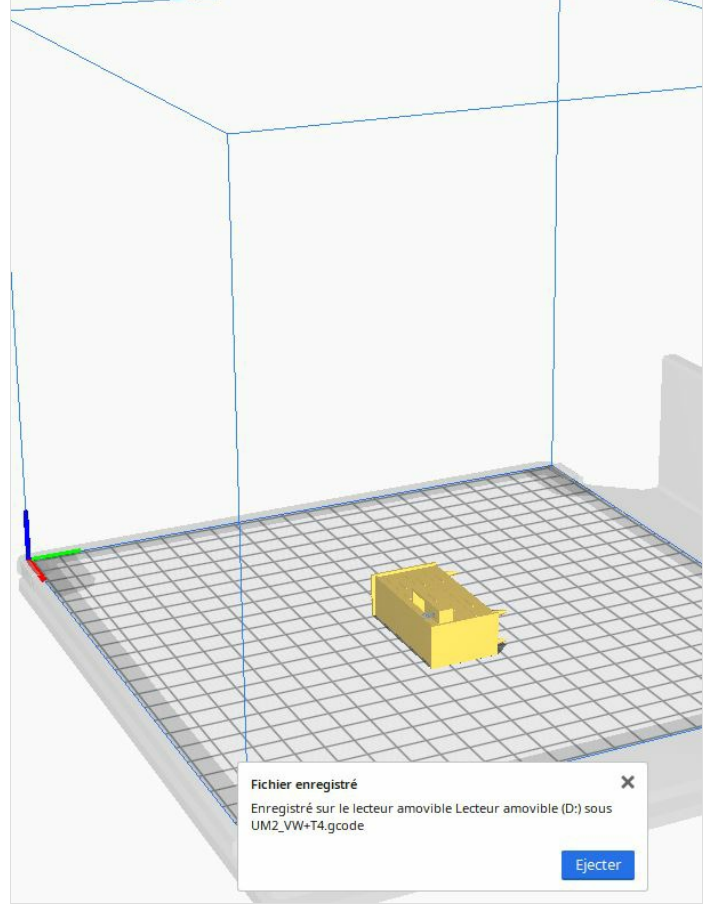

## <span id="page-3-0"></span>Étape 8 - Mise sous tension de l'ultimaker

Allumer la machine : le bouton est situé à l'arrière de l'imprimante

## <span id="page-4-0"></span>Étape 9 - Lancer l'impression

- Insérer la carte SD dans la fente située devant l'imprimante
- Sélectionner :"Print" en appuyant sur ce bouton
- Choisir votre fichier : "UM2\_Nom"
- Appuyer sur le bouton
- L'imprimante va chauffer le plateau et la buse et l'impression se lancera

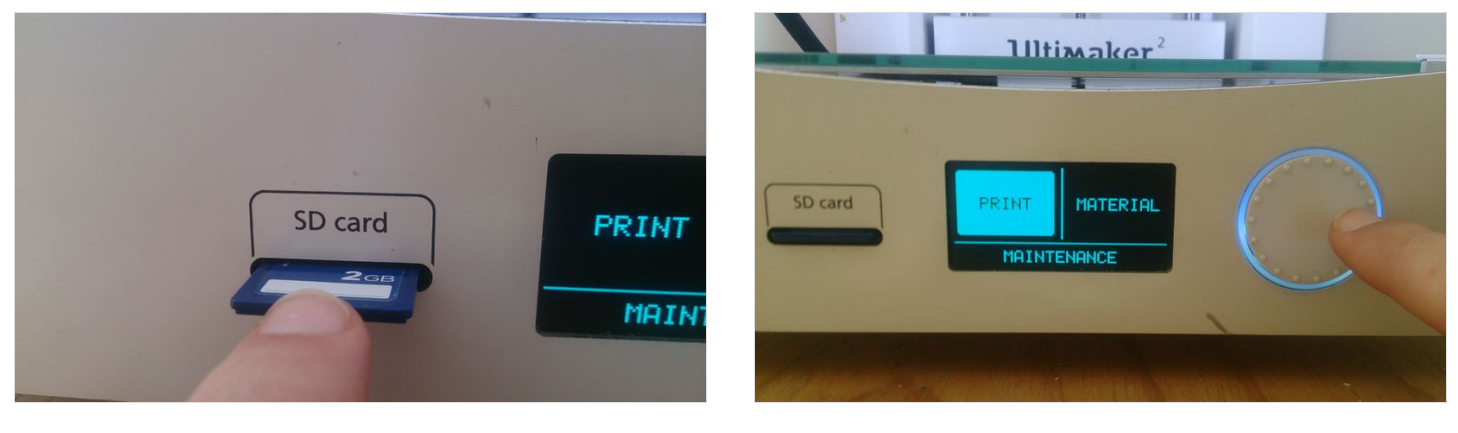

## <span id="page-4-1"></span>Étape 10 - Retirer l'objet imprimé

- Attendre que le plateau refroidisse
- Retirer délicatement votre objet à l'aide d'une spatule fournie avec l'imprimante
- Nettoyer votre plateau avec un produit spécial

### <span id="page-4-2"></span>Notes et références

- Achats de matériaux :
	- Makershop: https://www.makershop.fr/15-filament-pla
	- Printmeup à Paris

#### Les sites de références :

- Thingiverses
- Cults
- Instructables